#### 1 ЯЗЫКИ

Варианты этого Инструкция на других языках имеются на сайте Robur.

#### **ОПИСАНИЕ**  $\overline{\mathbf{2}}$

совмещает функции терморегулировки воздух и дистанционного управления системой отопления с воздухонагревателями Robur в одном интерфейсе, специально разработанным с целью обеспечения пользователя всеми функциями в простой и интуитивной форме.

Дистанционное управление системой отопления позволяет управлять рабочими параметрами и разблокировкой нескольких воздухонагревателей с соответствующими терморегуляторами OTRG005, соединенными в каскаде.

Недельное программирование предусматривает 3 уровня температуры

 $\overline{\mathbf{3}}$ **ХАРАКТЕРИСТИКИ** 

- Графический ЖК-дисплей 128х64 точки  $\blacktriangleright$
- Подсветка с таймером 20 сек
- СВЕТОДИОД для диагностики/сигнализации
- 7 кнопок с переменной функцией
- Недельное программирование
- 3 уровня температуры (Т1, Т2, Т3)

#### **ТЕХНИЧЕСКИЕ ДАННЫЕ** 4

#### Таблица 4.1 Технические данные

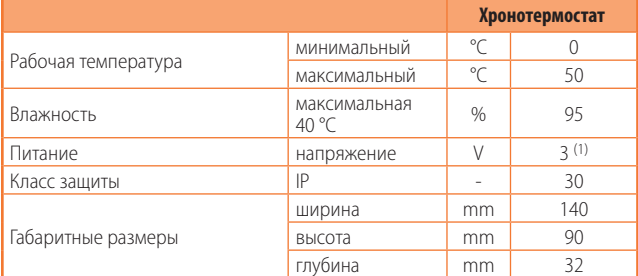

(1) Значение, полученное от терморегулятора OTRG005.

отвечает требованиям Директивы об электромагнитной совместимости (2014/30/СЕ) и Директивы о низковольтных устройствах LVD (2014/35/СЕ).

Рисунок 4.1 Габаритные размеры

**mm** 

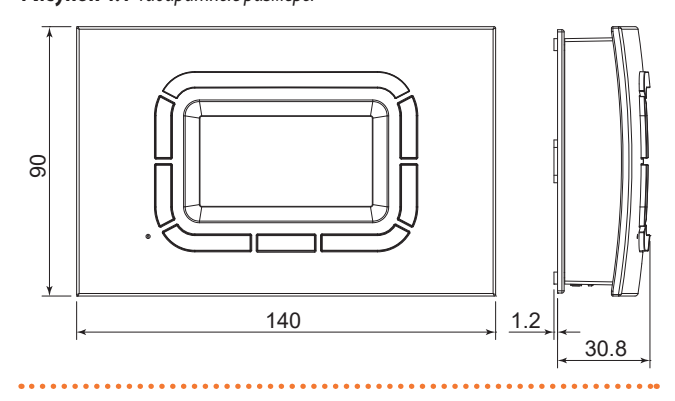

ومحمد

для настройки и дневные интервалы времени, состоящие из отдельных интервалов 15 минут, показываемые на соответствующих графиках дневных программ.

Коммуникация между хронотермостатом (выступающим как "главный узел") и терморегуляторами (зависимые узлы) воздухонагревателей происходит через неполяризованный двухжильный кабель.

В частности, между хронотермостатом и терморегулятором первого воздухонагревателя каскада данные пересылаются по протоколу, совместимому с OpenTherm.

- Шаг температуры воздуха при настройке: 0,5 °С
- Разрешение измерения температуры воздуха: 0,1 °С
- Минимальный интервал программирования: 15 минут
- Изоляция типа SELV (Safety Extra Low Bage)
- Простое соединение (без полурности) с терморегулятором OTRG005 через двухжильный кабель

Рисунок 4.2 Положение отверстий для крепления

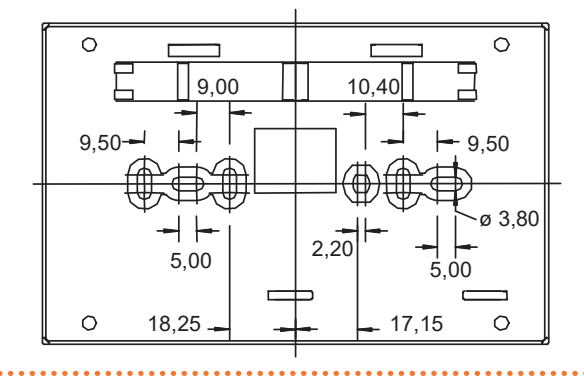

 $\mathbf{1}$ 

# <span id="page-1-5"></span>5 ИНСТРУКЦИИ ПО ИСПОЛЬЗОВАНИЮ

Для визуализации параметров и взаимодействия с системой отопления, хронотермостат имеет для пользователя графический ЖК-дисплей и несколько кнопок с резиновым покрытием, а также прозрачную кнопку, которая выполняет функцию окошка для сигнального светодиода.

Вертикальные кнопки в левой части дисплея (деталь F на Рисунке 5.1 [с. 2](#page-1-0)) используются для навигации по меню для настройки или для выбора параметра для изменения.

Вертикальные кнопки справа от дисплея (деталь C на Рисунке 5.1 [с.](#page-1-0)  2) служат для изменения параметров и температуры кнопками увеличения/уменьшения (+/-).

Для упрощения процедуры изменения заданных значений при продолжительном нажатии на эти кнопки увеличение или уменьшение значения ускоряется.

Горизонтальные кнопки внизу (деталь D на Рисунке 5.1 [с.](#page-1-0)  2) служат, в большинстве случаев, для подтверждения или отмены настроек или для входа/выхода из различных меню.

Прозрачная центральная кнопка (деталь B на Рисунке 5.1 [с.](#page-1-0)  2), которая выполняет специальные функции, например, разблокировка, сигнализирует:

- ▶ Горит красная лампочка (с перерывами): один или несколько воздухонагревателей блокированы.
- С зеленой лампочкой (горит в течение нескольких секунд): хронотермостат возобновляет работу после сбоя в питании.

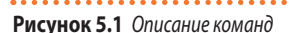

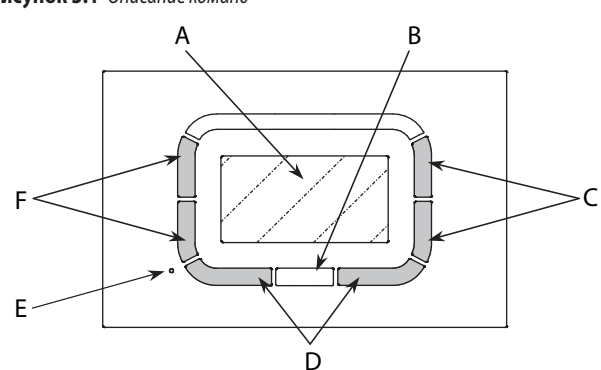

- A Графический дисплей (LCD)
- B Прозрачная многофункциональная кнопка со светодиодом
- C Функциональные кнопки (увеличение и уменьшение температуры и параметры)
- D Функциональные кнопки (соответствующая команда показывается на дисплее)
- E Отверстие для доступа к кнопке сброса
- <span id="page-1-0"></span>F Функциональные кнопки (выбор функции и параметров)

Функции, наиболее часто используемые пользователем, вероятно имеются в главном меню или меню первого уровня (Раздел 5.3 [с.](#page-1-1)  2), в которых можно быстро прокручивать различные страницы для настройки, например, терморегулировки воздуха или максимальной/ пониженной мощности воздухонагревателей.

# <span id="page-1-4"></span>5.1 **НАСТРОЙКА ЯЗЫКА**

При пуске или после сброса хронотермостата показывается меню для выбора языка, как показано на Рисунке 5.2 [с. 2](#page-1-2).

Кнопки F служат для выбора, а кнопка OK для подтверждения выбора. Если нажимается кнопка ESC, при последующем подсоединении хронотермостата (например, из-за сбоя в питании) пользователь должен будет еще раз настроить язык.

Этот выбор может быть изменен в дальнейшем, при необходимости, с помощью "Меню настроек".

Имеются следующие языки - английский, итальянский, французский, немецкий, русский и чешский.

#### **Рисунок 5.2** *Настройка языка*

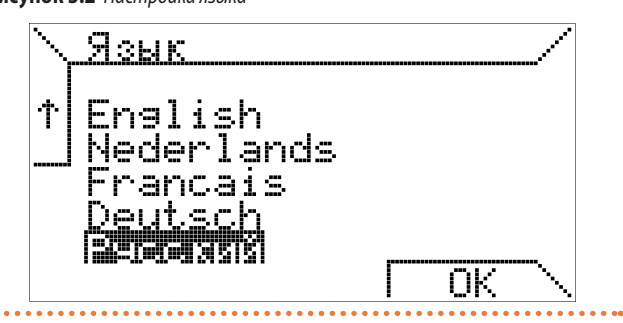

# <span id="page-1-6"></span><span id="page-1-2"></span>5.2 **НАСТРОЙКА ВРЕМЕНИ**

Кнопки F позволяют выбирать различные позиции меню, а кнопки C служат для изменения значений; кнопка OK служит для сохранения настроек, а кнопка ESC позволяет продолжать без изменения данных времени.

Если нажимается ESC, при следующем включении хронотермостата (например, после сбоя в питании) пользователь должен будет еще раз настроить текущее время.

#### **Рисунок 5.3** *Настройка времени*

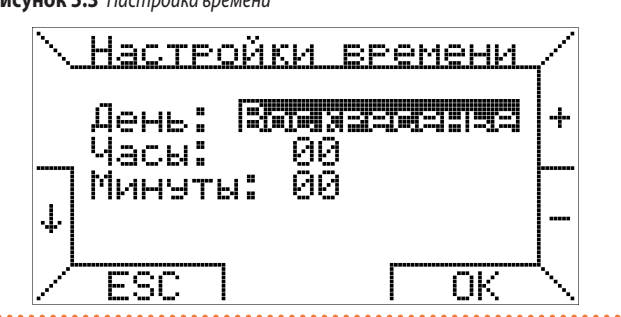

# <span id="page-1-1"></span>5.3 **МЕНЮ ПЕРВОГО УРОВНЯ**

. . . . . . . . . . . . . . . .

Когда хронотермостат подсоединяется к воздухонагревателю, снабженным соответствующим терморегулятором OTRG005, на дисплее показывается страница, показанная на Рисунке 5.4 [с. 2](#page-1-3).

**Рисунок 5.4** *Главная страница*

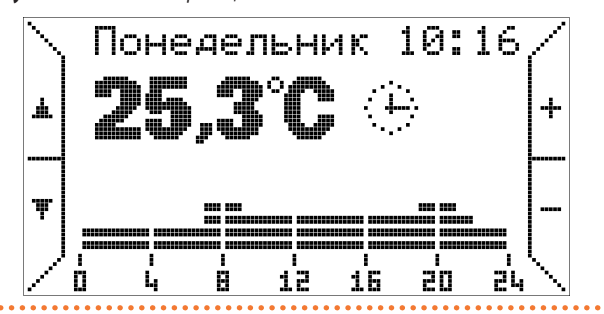

<span id="page-1-3"></span> $\alpha$  m

В случае несовместимого регулятора, будет показано сообщение ошибки.

Вверху показываются текущий день недели и время; эти надписи начинают мигать, если их следует обновить (например, вследствие нажатия кнопки ESC на начальной странице для регулировки времени).

В самой нижней части показывается температура воздуха, измеряемая датчиком хронотермостата (измерение выполняется через каждые 10 секунд); рядом символ указывает на активацию функции терморегулировки: на Рисунке 5.4 [с.](#page-1-3) 2 пиктограмма  $\rightarrow$  указывает на автоматическую работу.

В Таблице 5.1 [с.](#page-2-0)  3 показано соответствие между символами и режимами работы.

<span id="page-2-0"></span>**Таблица 5.1** *Соответствие между символами и режимами работы*

| Пикто-<br>грамма | Работа                  | Описание                                                                                                    |
|------------------|-------------------------|----------------------------------------------------------------------------------------------------|
|                  | Автоматический          | Терморегулировка согласно недельной<br>программе, заданной пользователем.<br>Программа текущего дня в форме графика.                                          |
|                  | Ручной                  | Терморегулировка согласно температуры,<br>выбранной пользователем (термостатиче-<br>ская функция).                                                            |
|                  | Лето                    | Функция отопления помещения отключена.<br>При необходимости, летняя вентиляция<br>активируется вручную или по интервалу<br>времени, показываемому на графике. |
|                  | Режим ожидания          | Функции терморегулировки и вентиляции<br>отключены.                                                                                                    |
|                  | Дополнительное<br>время | Терморегулировка согласно температу-<br>ре, выбранной пользователем (функция<br>термостата) в течение времени, выбранного<br>пользователем. (1)               |

1. По окончании времени, заданного для функции Дополнительное время, хронотермостат всегда переходит в автоматический режим работы.

В автоматическом режиме работы хронотермостат выполняет программу терморегулировки, заданную на текущий день, график которой показывается в нижней части дисплея.

Этот график разделен на интервалы времени в 15 минут, соответствующие одному пикселю по горизонтали, и на три программируемых уровня температуры; последний соответствует выключению (off).

Рядом с пиктограммой терморегулировки, при определенных условиях показывается дополнительный символ системы отопления, что указывает на работу горелки (символ пламени разного размера в зависимости от уровня мощности  $\mathbf{\delta} \, \mathbf{\delta}$ ) или на присутствие блокировки ( $\mathbf{\Phi}$ ), сбоя ( $\overline{\phantom{a} \overline{\phantom{a}}\phantom{a}}$ ) или ошибки связи ( $\overline{\phantom{a} \overline{\phantom{a}}\phantom{a}}$ ).

На странице на Рисунке 5.4 [с.](#page-1-3)  2 не показывается никаких символов и, следовательно, система находится в режиме ожидания (отсутствие запросов на отопление) и нет никаких ошибок.

Кроме этого, под индикацией температуры воздуха может быть текстовая строка, где показывается информация для пользователя в особых случаях, например, наличие блокировки или ошибки (Таблица 5.2 [с. 3](#page-2-1)).

#### <span id="page-2-1"></span>**Таблица 5.2** *Ошибки*

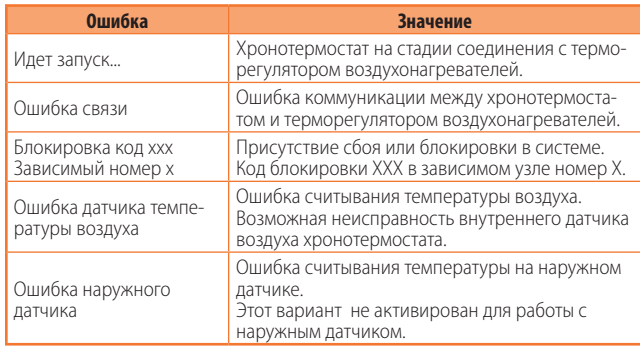

#### <span id="page-2-4"></span>**Таблица 5.3** *Коды ошибок и сбоев*

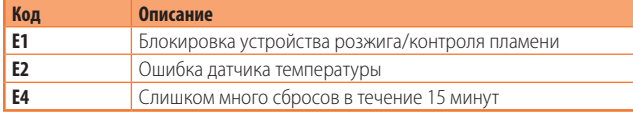

#### **Блокировка кнопок и пароли**

1

Согласно заводским настройкам включена блокировка клавиатуры с паролем с первого включения . Поэтому для выполнения любой из настроек, описанных далее, необходимо ввести пароль для разблокировки, как описано в разделе 6.1 [с. 10](#page-9-0).

Кнопки C, помеченные знаками + и -, служат, в этом случае, для изменения температур, предусмотренных для автоматической программ (T1, T2, T3), а в ручном режиме  $({\bf q}^{\text{III}})$ ) изменяется соответствующая температура.

С помощью кнопок F, помеченных стрелками  $\blacktriangle \blacktriangledown$ , можно пролистывать страницы меню первого уровня.

При нажатии кнопки  $\blacktriangledown$ , например, показывается страница на Рисунке 5.5 [с.](#page-2-2)  3, где можно выбрать "Ручной режим" (термостатическая функция).

#### **Рисунок 5.5** *Выбор "Ручной режим"*

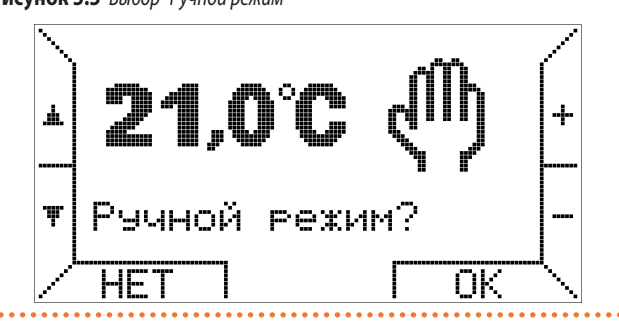

<span id="page-2-2"></span>С помощью кнопок +/- можно варьировать температуру, а с помощью кнопки, соответствующей "OK" активируется ручной режим.

Нажав еще раз кнопку  $\blacktriangledown$ , можно активировать работу в "Летний режим", в котором регулировка температуры воздуха отключается (Рисунок 5.6 [с. 3](#page-2-3)).

**Рисунок 5.6** *Выбор "Летний режим"*

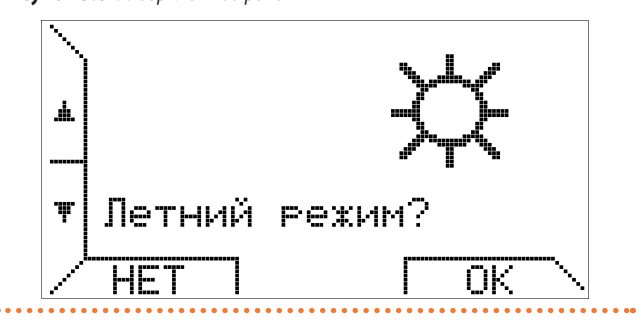

<span id="page-2-3"></span>При выборе "Летний режим", летняя вентиляция работает, следуя интервалу времени недельной программы, заданному в автоматическом режиме работы, описанном ранее.

В частности, если текущее время, показанное на таймере входит в интервал, где задано выключение (off), вентиляция отключена. Если же время находится в интервале, где задана температура T1, T2 или T3, вентиляция включается.

Активация вентиляции обозначается появлением пиктограммы ; интервалы времени показаны в графике в нижней части дисплея, как показано на Рисунке 5.7 [с. 4](#page-3-0).

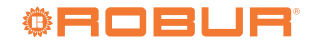

# **Рисунок 5.7** *Автоматический режим летней вентиляции*

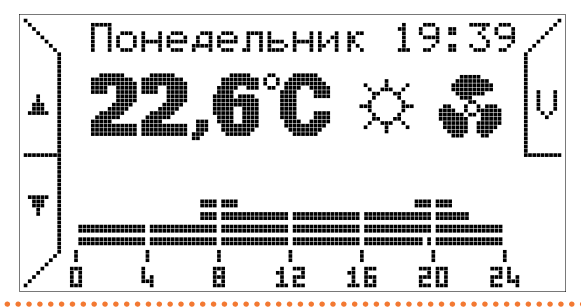

<span id="page-3-0"></span>При необходимости, можно форсировать летнюю вентиляцию с помощью соответствующей кнопки V вверху справа.

После форсирования вентиляции показывается кнопка "V", на дисплее появляется надпись "Принудит. вентиляция" и пропадает визуализация интервалов времени, как показано на Рисунке 5.8 [с. 4](#page-3-1).

**Рисунок 5.8** *Режим форсированной летней вентиляции*

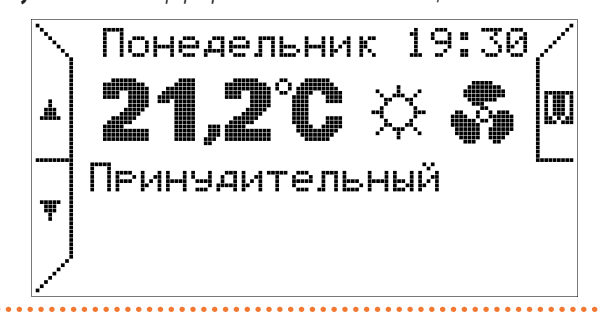

<span id="page-3-1"></span>При повторном нажатии кнопки выполняется переход в опцию "режим ожидания" (Рисунок 5.9 [с. 4](#page-3-2)).

### **Рисунок 5.9** *Выбор режима ожидания*

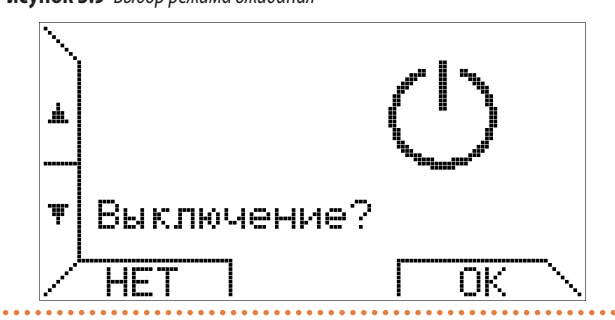

<span id="page-3-2"></span>Нажав еще раз стрелку  $\blacktriangledown$ , можно активировать режим работы "доп. время" (Рисунок 5.10 [с. 4](#page-3-3)).

**Рисунок 5.10** *Выбор "Режим доп. времени"*

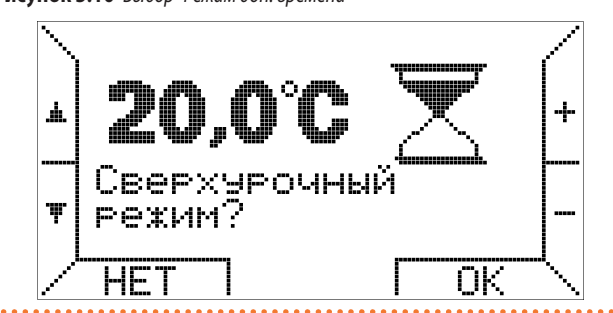

<span id="page-3-3"></span>Таким образом, терморегулировка в помещении происходит, следуя температуре, заданной пользователем в течение времени, также заданного пользователем.

Один интервал = 15 минут, максимальная длительность = 240 минут.

С помощью кнопок +/- можно настроить температуру и затем - после нажатия кнопки OK – выйдет запрос на настройку времени, как в примере на Рисунке 5.11 [с. 4](#page-3-4).

**Рисунок 5.11** *Настройка времени "Режим дополнительного времени"*

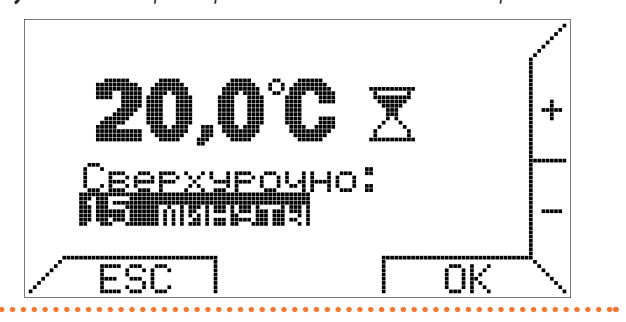

<span id="page-3-4"></span>По истечении времени функции "доп. время" хронотермостат переходит в автоматический режим работы.

Режим работы " дополнительное время" полезен, когда пользователь желает прервать автоматический режим работы, форсируя определенную температуру на определенный период.

Все страницы, представленные выше и ниже, могут также вызываться с помощью кнопки  $\blacktriangledown$ ; в таком случае, учитывая, что это круговое меню первого уровня, порядок выбора страниц будет обратным.

При нажатии еще раз кнопки **и** предлагается "Меню настроек" (Рисунок 5.12 [с. 4](#page-3-5)).

. . . . . . . . . . . . . . . . . . . .

#### **Рисунок 5.12** *Выбор "Меню настроек"*

. . . . . . . . . . . . .

. . . . . . . . . . . . . . . . . .

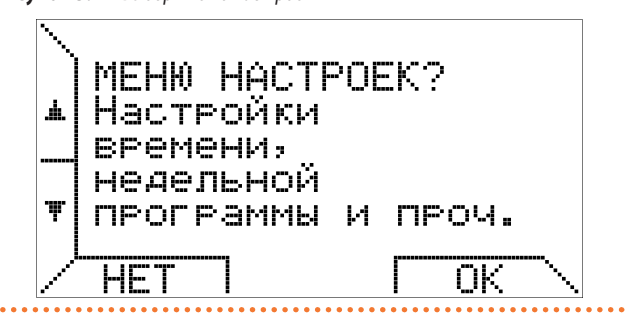

<span id="page-3-5"></span>Это меню, описанное в разделе 5.4 [с.](#page-4-0)  5, содержит локальные параметры хронотермостата, такие как текущее время, температура для терморегулировки и недельная программа.

Нажав еще раз кнопку  $\blacktriangledown$ , выполняется переход к настройке максимальной мощности, которая позволяет ограничивать уровень мощности, запрашиваемый хронотермостатом для отопления помещения, если воздухонагреватели подготовлены для этого типа регулировки (Рисунок 5.13 [с. 4](#page-3-6)).

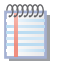

Задав любое значение отличное от 100%, воздухонагреватель Next-R будет работать только на минимальной мощности.

Дополнительные детали приведены в разделе 5.4.4 [с. 7](#page-6-0).

### **Рисунок 5.13** *Ограничение уровня мощности*

<span id="page-3-6"></span>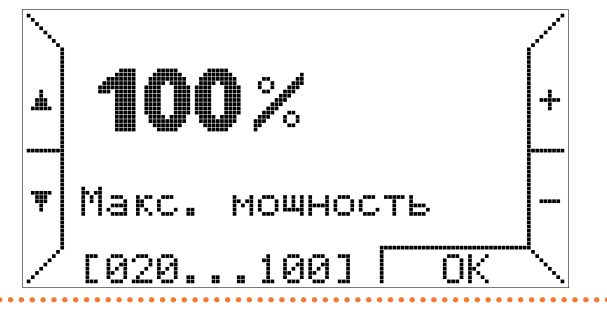

А на следующей странице можно войти в "Меню параметров".

**Рисунок 5.14** *Выбор "Меню параметров"*

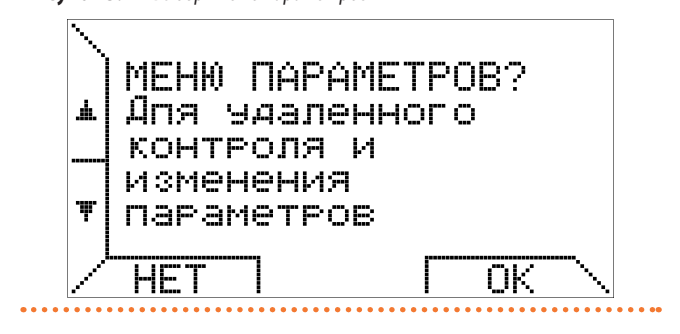

Это меню, описанное в разделе 5.5 [с.](#page-6-1)  7, позволяет детально просматривать параметры, относящиеся к воздухонагревателям и обеспечивает доступ к дополнительным функциям, таким как управление "прозрачными параметрами" (TSP) и разблокировкой.

Если не выполняется вход в меню и нажимается еще раз кнопка  $\blacktriangledown$ , показывается панель контроля системы отопления (Рисунок 5.15 [с. 5](#page-4-1)).

#### **Рисунок 5.15** *Панел управления системой отопления*

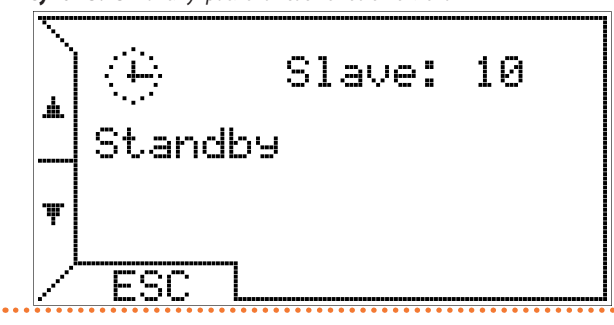

<span id="page-4-1"></span>На первой строке показываются символы, указывающие на состояние терморегулировки и воздухонагревателей и, рядом, количество подключенных воздухонагревателей (точнее терморегуляторов); в центральной части представлена дополнительная информация о состоянии воздухонагревателей или о возможных сбоях; на третьей строке показываются возможные ошибки, относящиеся к терморегулировке климата.

В отличие от других страниц меню на этой имеется рамка, так как это фиксированная визуализация.

Описанные выше опции остаются в ожидании выбора пользователя в течение 20 секунд, после чего дисплей возвращается к нормальной визуализации, которая зависит от выбранного режима терморегулировки (ручной, автоматический, лето, выключен, дополнительное время).

В этом случае, до тех пор, пока пользовател не нажмет кнопку ESC или не сменит страницу меню с помощью кнопок  $\blacktriangle$  и  $\blacktriangledown$ , хронотермостат продолжит показывать панель управления с соответствующей информацией.

На последней странице меню, на которую выполняется вход с помощью кнопки  $\nabla$ , предлагается активация "Автоматический режим".

**Рисунок 5.16** *Выбор "Автоматический режим"*

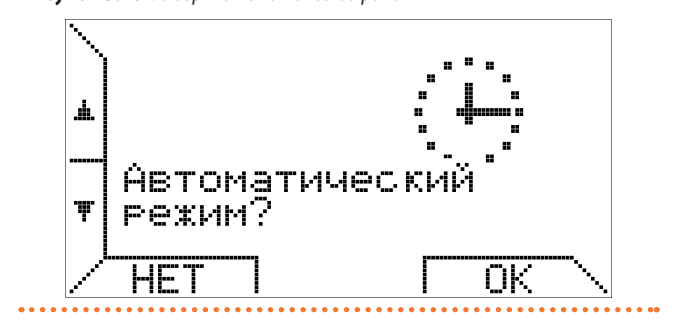

В случае, если уже активирован "Автоматический режим", можно нажать любую кнопку - HET или OK.

## <span id="page-4-0"></span>5.4 **УПРАВЛЕНИЕ ХРОНОТЕРМОСТАТОМ - МЕНЮ НАСТРОЕК**

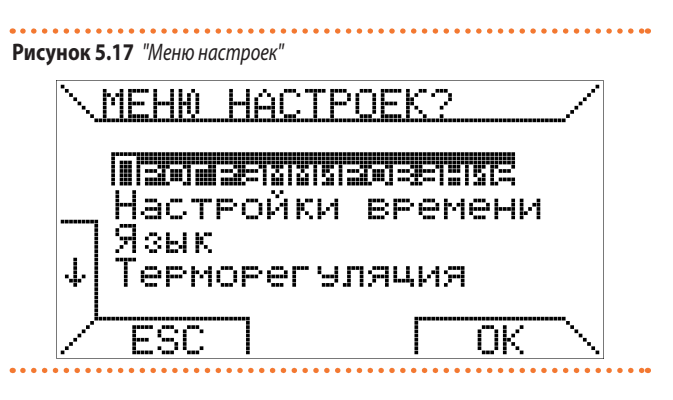

**Рисунок 5.18** *Меню настроек – вторая страница*

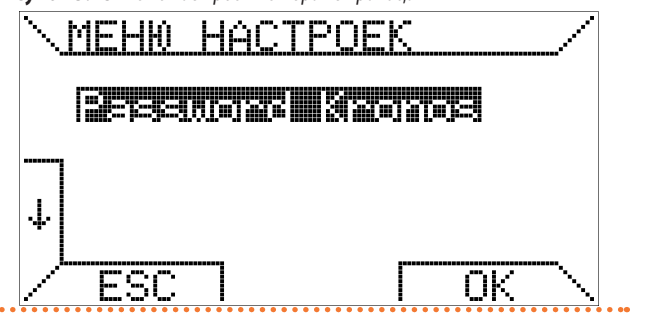

#### 5.4.1 **Меню программирования**

При выборе позиции "Программирование" и нажатии кнопки OK выходит дополнительное меню для недельной программы.

Это меню позволяет управлять терморегулировкой воздуха, включая недельную программу для хронотермостата.

При выборе позиции "Температура" выходит страница для настройки параметров T1, T2 и T3 (Рисунки 5.19 [с. 5](#page-4-2) и 5.20 [с. 6](#page-5-0)).

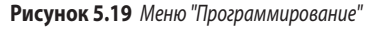

<span id="page-4-2"></span>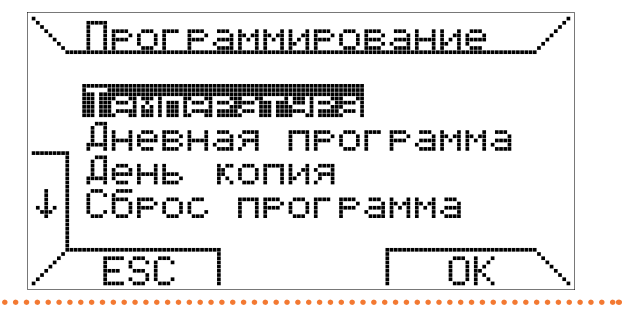

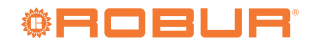

**Рисунок 5.20** *Настройка "Температура"*

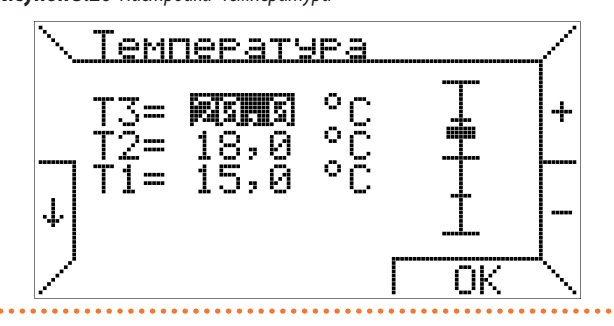

<span id="page-5-0"></span>Для выбора температуры для изменения следует переместиться на дисплее с помощью кнопок  $\uparrow$  и  $\downarrow$ ; кнопки + и – позволяют изменять значение. Градуированная планка справа показывает положение текущего значения относительно минимального и максимального значений для терморегулировки.

Значение T1 может быть задано в диапазоне 3 °C - 25 °C, а T2 и T3 – в диапазоне 10 °C - 30 °C. Шаг настройки для всех случаев - 0,5 °C.

Кроме этого, для соблюдения логики программирования, которая предусматривает привязку самой высокой температуры к параметру T3, а самой низкой к параметру T1, хронотермостат соблюдает следующее правило: "T1 ≤ T2 ≤ T3" и, следовательно, пересматривает автоматически все температуры, введенные пользователем.

При выборе позиции "Дневная программа" в меню "Программирование" выходит страница, показанная на Рисунке 5.21 [с. 6](#page-5-1).

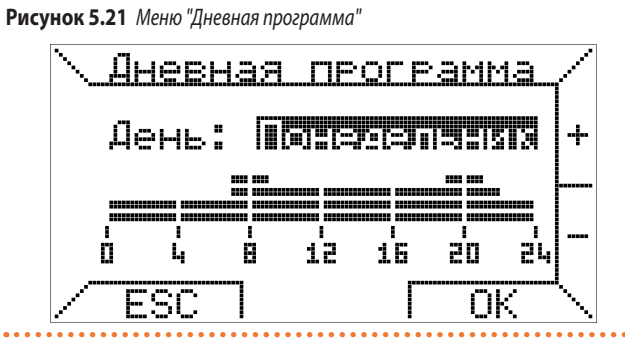

<span id="page-5-1"></span>Показывается день, который требуется запрограммировать. Его можно сменить кнопками + и -, а ниже в качестве информации показывается соответствующая дневная программа.

Предполагая, что требуется запрограммировать "Понедельник" и нажав кнопку OK выполняется вход в режим программирования интервалов времени.

Периоды задаются в три шага: начало, требуемая температура и окончание.

Прежде всего, вводится время начала, с помощью кнопок + и -, с минимальным интервалом 15 минут и подтверждение кнопкой OK (Рисунок  $5.22 c A$ 

#### **Рисунок 5.22** *Настройка "Начало интервала"*

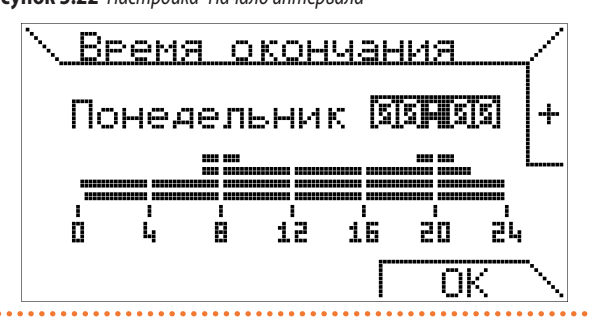

<span id="page-5-2"></span>Если же требуется выйти из программирования выбранного дня и сменить день, достаточно нажать ESC.

Затем выбирается заданная температура, которая будет ассоциирована с этим интервалом, перемещаясь по дисплею с помощью кнопок  $\blacktriangleright$  и для выбора и используя кнопку OK для подтверждения или ESC для изменения времени начала интервала (Рисунок 5.23 [с. 6](#page-5-3)).

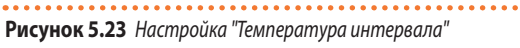

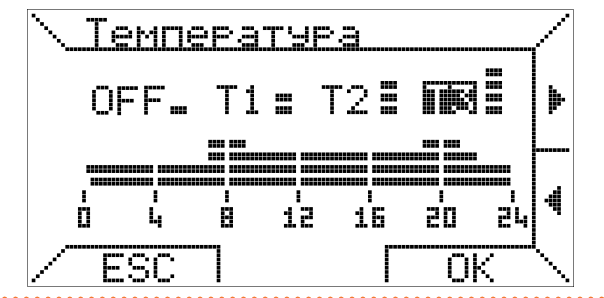

<span id="page-5-3"></span>В последней фазе выбирается время окончания интервала и выполняется подтверждение кнопкой OK (Рисунок 5.24 [с. 6](#page-5-4)).

Это время не может быть меньше времени начала интервала; при выборе двух совпадающих значений для начала и окончания интервала, дневная программа не изменяется.

## **Рисунок 5.24** *Настройка "Конец интервала"*

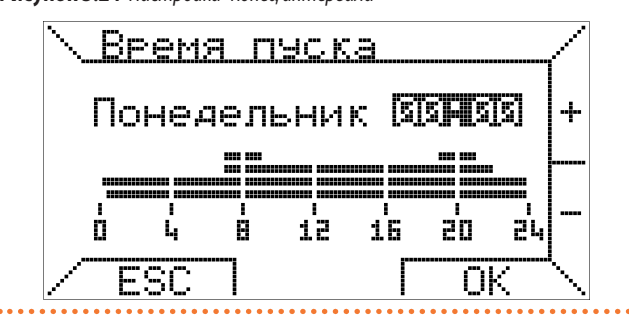

<span id="page-5-4"></span>Третья позиция меню "Программирование" позволяет копировать программу одного дня в другой (Рисунок 5.25 [с. 6](#page-5-5)).

. . . . . . . . . . . . . . . . **Рисунок 5.25** *Функция "копия дня"*

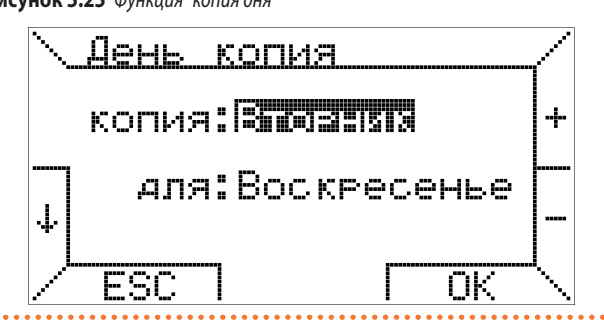

<span id="page-5-5"></span>Следует выбрать исходный день вверху ("Копия") и день назначения внизу ("для"); можно взять за модель уже настроенный день для всей недели, чтобы иметь одну и ту же программу на все дни: для этого достаточно выбрать как день назначения позицию "все". При нажатии кнопки OK показывается подтверждение копирования программы. Последняя позиция меню "Программирование" "Сброс программы" позволяет быстро загрузить недельную программу и три температуры (T1, T2, T3) по умолчанию (Рисунок 5.26 [с. 7](#page-6-2)).

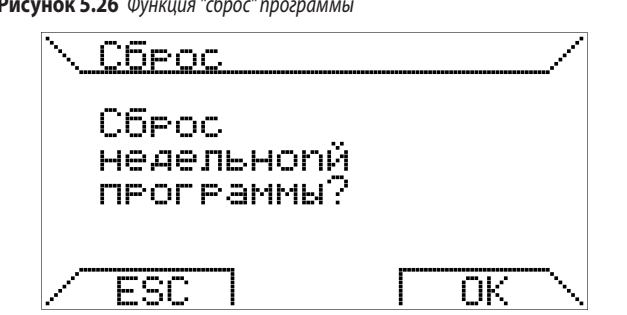

## **Рисунок 5.26** *Функция "сброс" программы*

#### <span id="page-6-2"></span>5.4.2 **Меню для регулировки времени**

Вторая позиция "Меню настроек" обеспечивает настройку дня недели и текущего времени (Рисунок 5.27 [с. 7](#page-6-3)).

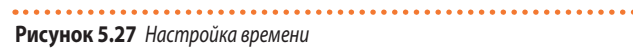

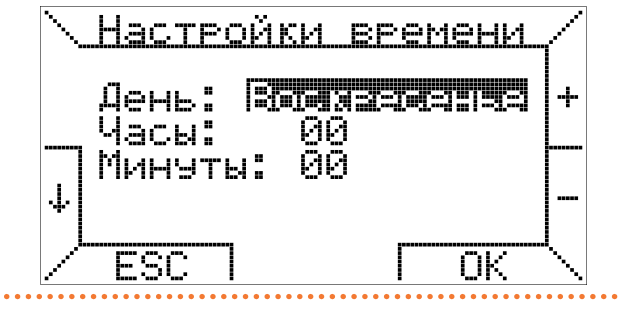

<span id="page-6-3"></span>Так же как и на других уже описанных страницах меню, выбор выполняется кнопками  $\uparrow$  и  $\downarrow$ , а кнопки + и – позволяют изменять значение. Кроме этого, требуется подтверждение кнопкой OK для принятия изменений.

#### 5.4.3 **Меню выбора языка**

Позиция "Выбор языка" позволяет выбрать язык меню и, в общем, всех кнопок, показываемых на хронотермостате (Рисунок 5.2 [с. 2](#page-1-2)).

Как показано ранее, эта настройка требуется при первом пуске хронотермостата или после сюроса (Раздел 5.1 [с.](#page-1-4)  2); в дальнейшем, она может быть изменена по усмотрению пользователя.

#### <span id="page-6-0"></span>5.4.4 **Меню для терморегулировки**

Последняя позиция "Меню настроек" касается метода терморегулировки, используемого хронотермостатом для управления комфортом в помещении (Рисунок 5.28 [с. 7](#page-6-4)).

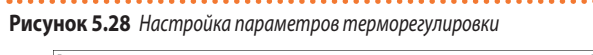

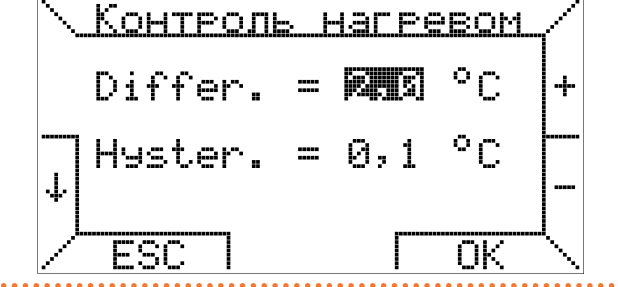

<span id="page-6-4"></span>На этой странице можно настроить значение дифференциала, которое будет использоваться для терморегулировки, только если на терморегуляторе OTRG005 задан режим дистанционного регулирования (в других режимах используется значение дифференциала, заданное на терморегуляторе OTRG005). Дифференциал может изменяться с шагом с шагом 0,1 °C в диапазоне 0,2 °C - 3 °C. Значение по умолчанию - 1 °C.

Данные: Ta измеряемое значение температуры воздуха, Ti заданное значение, Max максимальная рабочая мощность и Di дифференциал:

- если Та ≤ (Ti Di), тогда P = Макс.
- ▶ если (Ti Di) < Ta < Ti, тогда P = (Max / Di) x (Ti Ta)
- если Та  $\geq$  Ті, тогда Р = 0

Пример:

- $\triangleright$  Ti = 20,0 °C
- 
- Макс. = 100%
- $Di = 0.5 °C$

 $\gamma$ 

Когда Ta ≤ 19,5 °C, тогда P = 100%. Когда Ta находится в диапазоне 19,6 °C и 19,9 °C, тогда P = (100 / 0,5) x (20 – Ta). Когда Ta ≥ 20 °C, тогда P = 0 и воздухонагреватели выключаются.

Для любого значения мощности отличного от 100% воздухонагреватель Next-R будет работать только на минимальной мощности.

На этой же странице можно настроить значение гистерезиса (асимметричное) для предотвращения, в некоторых случаях, частых включений воздухонагревателей на короткое время. Гистерезис может варьироваться с шагом 0,1 °C от 0,1 °C до 50% от заданного значения дифференциала, с максимумом 1 °C.

Данные Ta измеряемое значение температуры воздуха, Ti заданное значение и Max максимальная мощность работы:

- ▶ если Ta < Ti, тогда P = Max
- $\blacktriangleright$  если Та ≥ Ті, тогда Р = 0

Когда достигнуто заданное значение температуры (Ti), хронотермостат дает команду на выключение воздухонагревателей: следующее включение происходит только, если температура воздуха снижается до (Ti – гистерезис), то заданное значение температуры минус гистерезис.

Значение по умолчанию гистерезиса - 0,5 °C.

Пример:

- $\blacktriangleright$  Ti = 20.0 °C
- $\blacktriangleright$  Makc. = 100%
- $\blacktriangleright$  Заданный гистерезис = 0.4 °С

Когда Ta ≥ 20 °C, значение P = 0 и воздухонагреватели выключаются. Последующее включение происходит, если Ta ≤ (Ti – гистерезис) = 19,6  $^{\circ}C$ 

#### <span id="page-6-5"></span>5.4.5 **Меню Пароли Kronos**

В этом меню можно отключить автоматическую блокировку кнопок после 60 секунд бездействия .

Для отключения блокировки клавиатуры войти в меню "Пароли Kronos" и изменить настройку с "ON" на "OFF", подтвердив затем кнопкой OK. Для новой активации блокировки кнопок следует войти в меню "Пароли Kronos" и изменить настройку с "OFF" на "ON", подтвердив кнопкой OK.

## <span id="page-6-1"></span>5.5 **УПРАВЛЕНИЕ СИСТЕМОЙ - МЕНЮ ПАРАМЕТРОВ**

Это меню обеспечивает дистанционное управление параметрами работы воздухонагревателей.

Можно прокрутить различные позиции кнопками  $\uparrow$  и  $\downarrow$ .

Меню выбора занимает несколько страниц и переход с одной на другую автоматический при выборе самых низких позиций (или самых высоких для возврата на первую страницу).

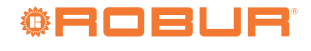

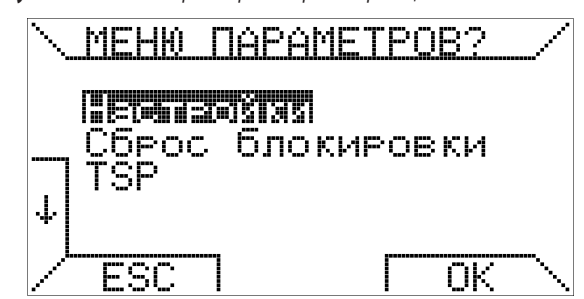

# **Рисунок 5.29** *Меню параметров – первая страница*

**Рисунок 5.30** *Меню параметров – вторая страница*

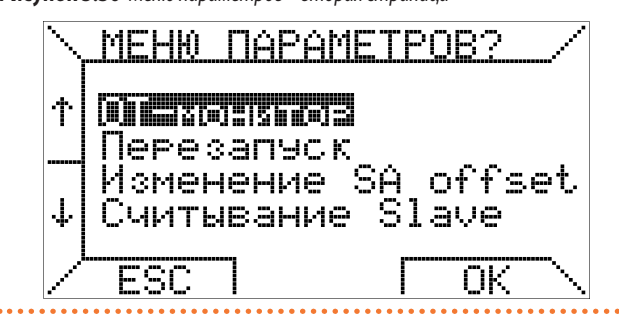

#### **Рисунок 5.31** *Меню параметров – третья страница*

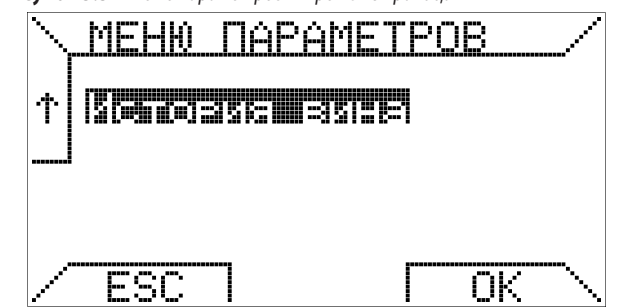

#### 5.5.1 **Меню настроек**

Первая позиция "Настройки" позволяет просматривать и настраивать дистанционные параметры TSP относящиеся к системе.

Параметры TSP защищены паролем.

Необходимо ввести значение 10 и нажать OK для активации первой страницы для просмотра параметров.

На Рисунке 5.32 [с.](#page-7-0) 8 показана первая страница меню настроек; перехода на следующие страницы использовать кнопки  $\uparrow$  и  $\downarrow$ .

**Рисунок 5.32** *Меню настроек – первая страница*

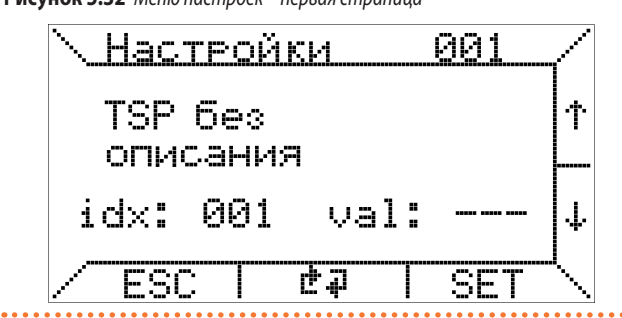

<span id="page-7-0"></span>Для изменения какого-либо параметра следует переместиться на требуемую страницу настроек (с помощью кнопок  $\uparrow$  и  $\downarrow$ ) и нажать SET, затем ввести с помощью кнопок + и -, на вышедшей странице, выбранное значение в диапазоне между минимальным и максимальным допустимыми значениями, показанными в квадратных скобках.

 $\alpha$ Информация о параметрах и эффекта их изменения приведена в тех. документации терморегуляторов OTRG005 воздухонагревателей, подсоединенных к хронотермостату.

#### 5.5.2 **Меню Разблокировка**

Вторая позиция "Меню параметров" позволяет использовать команду разблокировки (Рисунок 5.33 [с. 8](#page-7-1)).

**Рисунок 5.33** *Команда разблокировки*

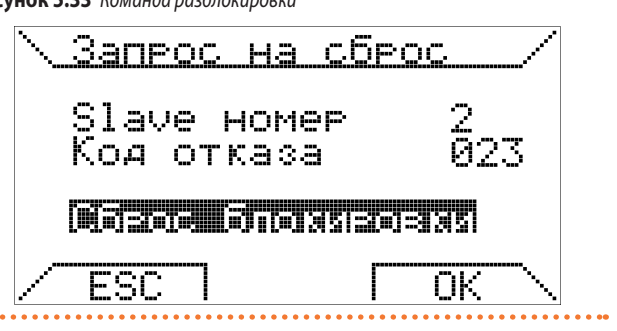

<span id="page-7-1"></span>В случае блокировки воздухонагревателя можно отправить запрос на дистанционную разблокировку, выбрав команду "Разблокировка" и нажав ОK.

Учитывая, что это защитная функция, фактическая разблокировка воздухонагревателя может быть выполнена только при наличии разрешения от логики защитного контура подсоединенного терморегулятора. Если дистанционная разблокировка активирована, в случае блокировки можно использовать центральную прозрачную кнопку (деталь B на Рисунке 5.1 [с. 2](#page-1-0)).

#### 5.5.3 **Меню Параметры TSP**

Можно работать напрямую на TSP, выбрав третью позицию "Параметры TSP" (Рисунок 5.34 [с.](#page-7-2)  8), чтобы открыть страницу просмотра параметров TSP.

**Рисунок 5.34** *Страница "Показания TSP"*

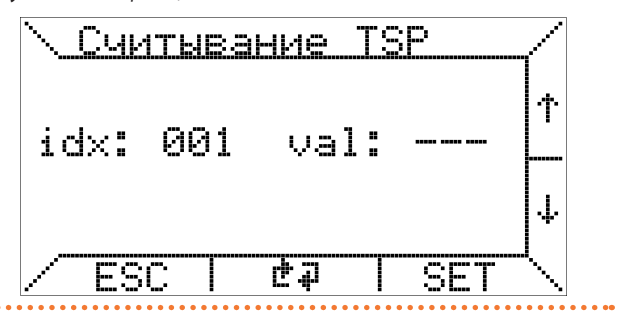

<span id="page-7-2"></span>Хронотермостат позволяет считывать параметры TSP и измененять их. Для изменения параметра TSP следует переместиться на требуемый указатель "idx" с помощью кнопок  $\uparrow u \downarrow u$  затем нажать кнопку SET; после этого показывается страница, представленная на Рисунке 5.35 [с. 9](#page-8-0).

В параметре "Изменение TSP" можно вставить, с помощью кнопок + и -, требуемое значение. В случае, если плата не предусматривает ввод этого TSP (только считывание), его изменение не будет иметь эффект. Количество TSP зависит от терморегуляторов (воздухонагревателей). Хронотермостат может работать максимум с 10.

# **Рисунок 5.35** *Страница "Изменение TSP"*

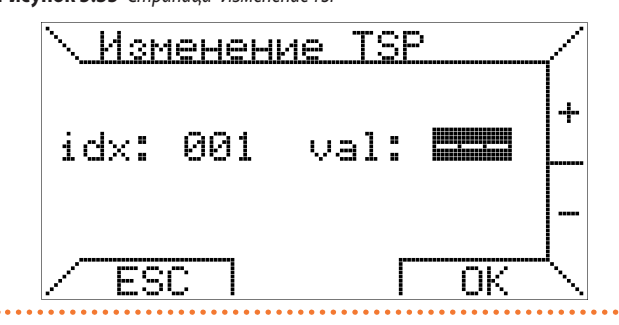

#### <span id="page-8-0"></span>5.5.4 **Меню OT монитор**

Функция "OT монитор" служит исключительно для проведения технических операций с хронотермостатом.

#### 5.5.5 **Меню Повторное ссоединение**

Функция "Повторное ссоединение" служит для новой конфигурации хронотермостата после операций с оборудованием/ПО, выполненных без отсоединения питания в терморегуляторе, если эти операции могут изменить конфигурацию системы.

**Рисунок 5.36** *Функция повторного соединения*

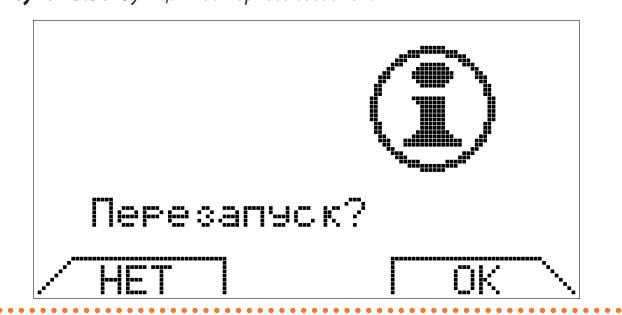

Для возобновления соединения необходимо отсоединить физически коммуникационный соединитель от хронотермостата и затем снова вставить.

#### 5.5.6 **Меню Указать коррекцию SA**

С помощью параметра "Указать коррекцию SA" можно настроить значение коррекции для температуры воздуха для каждого терморегулятора. Это может быть полезно в случае, когда воздухонагреватели установлены в местах более холодных или более теплых относительно места установки хронотермостата.

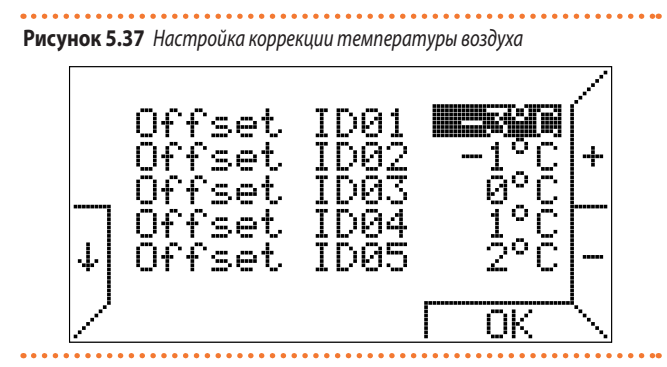

<span id="page-8-1"></span>Показывается количество возможных значений коррекций, равное количеству подсоединенных терморегуляторов (максимум 10). Например, рассматривая рисунок 5.37 [с.](#page-8-1) 9 и заданные значения кор-

рекции, если температура воздуха задана на 22 °C, терморегулятор 1 работает со значением 22 °C - 3 °C = 19 °C, терморегулятор 2 со значением 22 °C - 1 °C = 21 °C и так далее.

#### 5.5.7 **Меню Просмотр зависимого устройства**

Позиция "Просмотр зависимого устройства" в "Меню параметров" позволяет визуализировать состояние терморегуляторов и значение соответствующего датчика температуры.

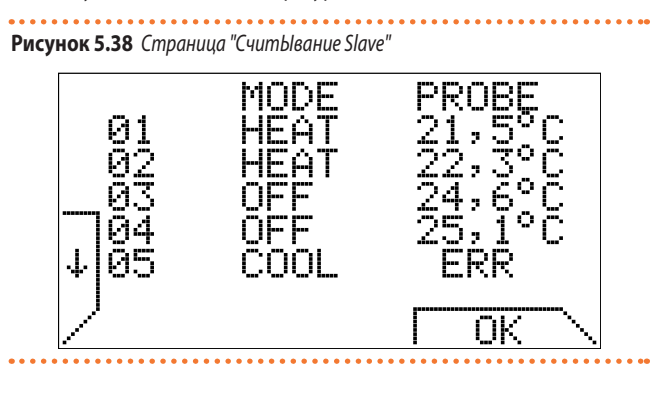

Здесь тоже показывается количество строк, соответствующее количеству подсоединенных терморегуляторов до максимум 10.

Можно, кроме этого, визуализировать страницу "CчитЫвaние Slave" нажав на главной странице, в любом режиме работы, также во время блокировки кнопок, одновременно кнопки 1 и 2 как показано на Рисунке 5.39 [с. 9](#page-8-2).

#### **Рисунок 5.39** *Быстрый переход на страница "CчитЫвaние Slave"*

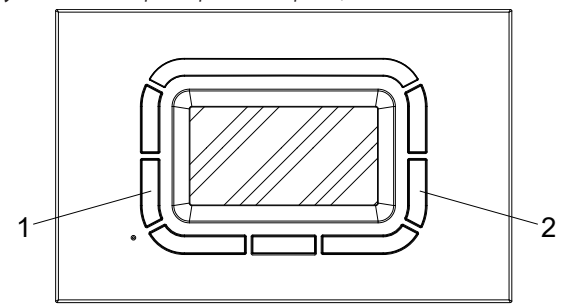

<span id="page-8-2"></span>Нажать одновременно кнопки 1 и 2 для визуализации страницы "CчитЫвaние Slave"

#### 5.5.8 **Меню архива сбоев**

Позиция "Архив ошибок" позволяет просмотреть последние 10 сбоев или ошибок, зарегистрированных системой.

При отсутствии событий в памяти показывается следующая страница (Рисунок 5.40 [с. 9](#page-8-3)).

#### **Рисунок 5.40** *Архив ошибок пустой*

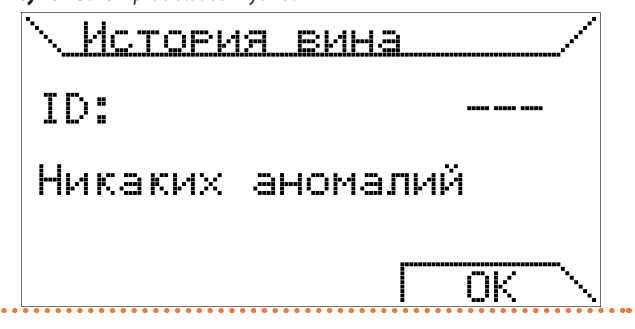

<span id="page-8-3"></span>Когда обнаруживается сбой, он регистрируется в архиве сбоев с последовательной нумерацией (от 001 до 010).

Сбои показываются от самого последнего (с номером 001) к более старым (с номером 010) и последовательносто на них записываются новые (так, чтобы сохранять только последние 10).

Для прокрутки сбоев в архиве использовать кнопки +/-.

Пример визуализации сбоя в архиве приведен на следующем Рисунке 5.41 [с. 10](#page-9-1).

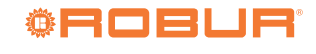

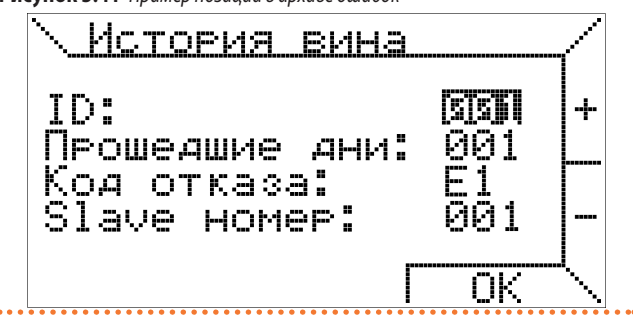

# <span id="page-9-3"></span><span id="page-9-1"></span>6 СПЕЦИАЛЬНЫЕ ФУНКЦИИ

## <span id="page-9-0"></span>6.1 **БЛОКИРОВКА КНОПОК И ПАРОЛИ**

Во избежание случайного нажатия кнопки и изменения настройки по истечении 60 секунд работы, когда на главной странице, в отсутствие нажатия кнопок, включается блокировка кнопок.

При последующем нажатии кнопки запрашивается ввод пароля для разблокировки кнопок и выполнения операций настройки.

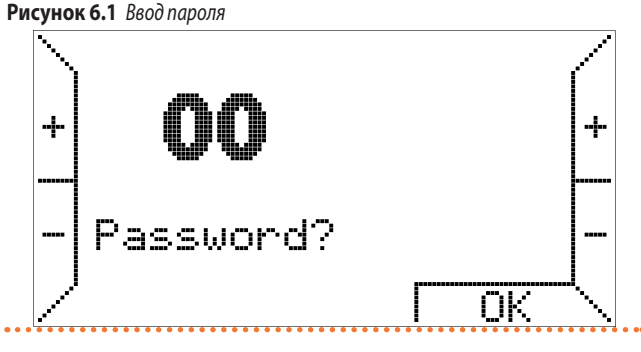

Пароль - 34.

i

Функция блокировки кнопок активна по умолчанию с первого включения и может быть отключена в "Меню настроек" с помощью позиции "Пароли Kronos" (Раздел 5.4.5 [с. 7](#page-6-5)).

## <span id="page-9-2"></span>6.2 **РЕЗЕРВНОЕ ПИТАНИЕ И ИСПОЛЬЗОВАНИЕ БАТАРЕЕК**

Хронотермостат снабжен внутренней буферной батареей, способной обеспечить питание в течение нескольких часов в случае сбоя в электросети, чтобы избежать потери и необходимости новой настройки текущего времени, температуры воздуха и недельной программы. Время автономии на резервных батарейках зависит от влажности и

температуры воздуха, а также износа электронных компонентов.

Чтобы резервный заряд был полным, хронотермостат должен быть правильно и непрерывно запитан минимум два дня.

Следует подчеркнуть, что при возврате электропитания (и коммуникации через последовательный порт) загружаются параметры, сохраненные терморегулятором, подсоединенным к хронотермостату.

Если предполагается, что будут иметь место частые и/или продолжительные сбои питания, можно избежать потери данных хронотермостата, установив в соответствующей секции, на опорном основании, 2 щелочных батарейки тип AAA LR03 1,5 В, соблюдая полярность.

Таким образом, дополнительный резервный заряд, в случае новых батареек, позволяет сохранять данные в течение более 1 года при отсутствии питания.

Рекомендуется не оставлять батарейки внутри хронотермостата на

- **Рисунок 5.41** *Пример позиции в архиве ошибок* ▶ ID: это номер (от 001 до 010), показывающий последовательность зарегистрированных сбоев (от самого последнего к более старым).
	- Прошло дней: показывается сколько дней прошло после сбоя относительно текущей даты (0 показывает, что сбой произошел в текущий день).
	- ▶ Блокировка кода: указывает код ошибки или блокировки (Таблица 5.3 [с. 3](#page-2-4)).
	- ▶ Номер завиисимого устройства: номер терморегулятора, который зарегистрировал сбой.

Архив ошибок сохраняется в памяти устройства и остается даже при сбое питания или сбросе.

долгое время при нормальной работе (присутствие питания), во избежание возникновения утечки жидкости, которая может повредить сам хронотермостат.

## <span id="page-9-4"></span>6.3 **СОХРАНЕНИЕ ДАННЫХ В ПАМЯТЬ ХРОНОТЕРМОСТАТА**

Если резервное питание от батареек, описанное в разделе 6.2 с. [10](#page-9-2), заканчивается, в любом случае, хронотермостат сохраняет в память некоторые данные, чтобы не быть вынужденным снова настраивать их при следующем включении.

В частности, сохраняется недельная программа, значения температуры (T1, T2, T3), если они изменены для автоматического режима, последний активный режим работы, значение гистерезиса и значения коррекции температуры воздуха (SA), которые передаются на зависимые устройства, присутствующие в меню "Указать коррекцию SA" "Меню параметров". Также сохраняются настройки блокировки кнопочного пульта и Архив ошибок.

# <span id="page-9-5"></span>6.4 **СБРОС ПРОГРАММЫ**

Можно снова загрузить недельную программу температур (T1, T2, T3) по умолчанию через соответствующую опцию "Сброс программы" в меню "Программирование" - "Меню настроек".

Не существует быстрого сброса для значения гистерезиса и значения коррекций для датчиков температуры воздуха (SA).

При нажатии кнопки "сброс" недельная программа, температуры (T1, T2, T3), последний активный режим работы, значение гистерезиса и значения коррекции температуры воздуха (SA), передаваемые на зависимые устройства, присутствующие в меню "Указать коррекцию SA" "Меню параметров", а также настройки блокировки кнопочного пульта и Архив ошибок не сбрасываются.

## <span id="page-9-6"></span>6.5 **МЕРЫ ПРЕДОСТОРОЖНОСТИ ДЛЯ ПОДСВЕТКИ**

Подсветка дисплея обеспечивается за счет резервной зарядки, описанной в разделе 6.2 [с. 10](#page-9-2).

При подсоединении может случиться, что подсветка хронотермостата минимальная или отсутствует из-за недостаточного внутреннего заряда: это не должно беспокоить, так как через несколько часов соединения подсветка нормализуется.

Можно, при желании, предотвратить это временное отсутствие подсветки, установив щелочные батарейки, обращая при этом внимание на полярность и следуя указаниям, приведенным в разделе 6.2 [с. 10](#page-9-2).

# <span id="page-10-1"></span>7 МЕРЫ ПРЕДОСТОРОЖНОСТИ ПРИ УСТАНОВКЕ

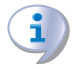

Соблюдать действующие национальные и европейские нормы по электрической безопасности.

Перед пуском в эксплуатацию тщательно проверить состояние кабелей; неправильная проводка может привести к повреждениям приспособлений и нарушить безопасность установки.

Подсоединять и отсоединять хронотермостат только при отсутствии напряжения.

 $\mathbf i$ 

 $-000000$ 

Избегать попадания на хронотермостат капель воды.

## <span id="page-10-2"></span>7.1 **СОЕДИНЕНИЕ НА ПЛАТУ ВОЗДУХОНАГРЕВАТЕЛЯ**

**Рисунок 7.1** *Соединение цифрового хронотермостата OCDS008*

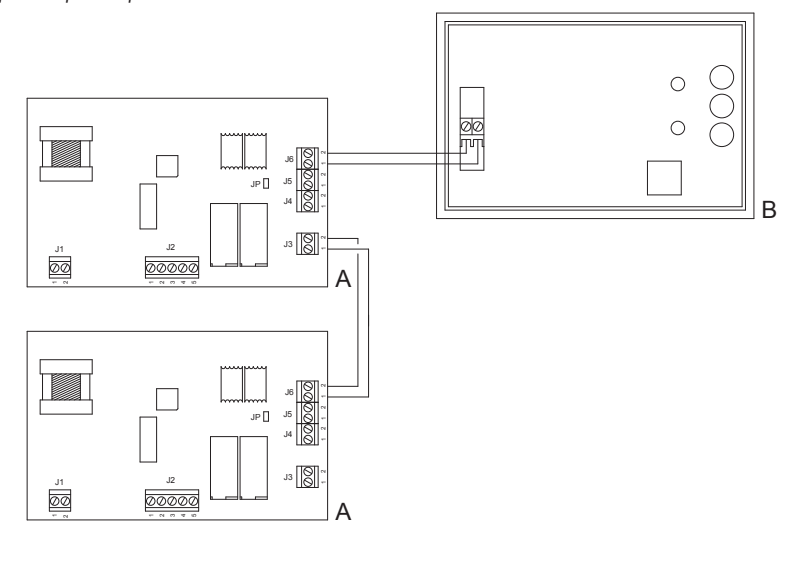

A Терморегулятор OTRG005

B Цифровой хронотермостат OCDS008

# <span id="page-10-3"></span>7.2 **НАСТЕННАЯ УСТАНОВКА**

Для крепления основания на стене следует, прежде всего, отсоединить переднюю панель с электронной платой интерфейса пользователя, легко нажав на соответствующую трапециевидную кнопку с надписью "push" в нижней части хронотермостата и повернув переднюю панель вверх до полного извлечения, как показано на Рисунке 7.2 [с. 11](#page-10-0).

<span id="page-10-0"></span>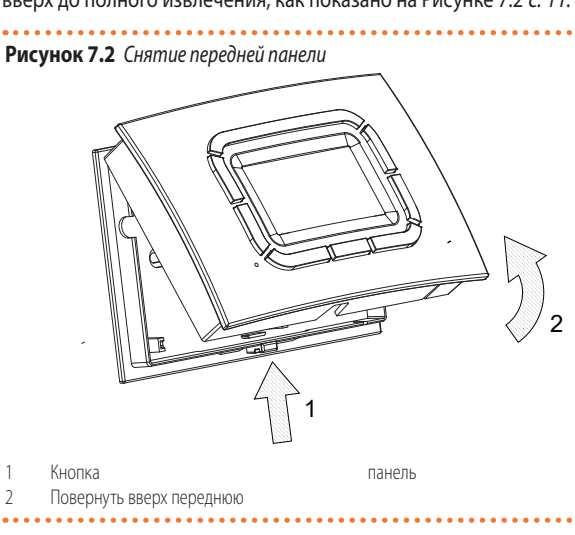

Для крепления можно использовать предусмотренные отверстия с нижней стороны основания (Рисунок 4.2 [с. 1](#page--1-0)).

Когда основание закреплено, можно приступать к выполнению проводки хронотермостата, используя соответствующую съемную клеммную коробку; полярность не имеет значения (два провода могут быть в любом положении).

Рекомендуется использовать двухполюсный кабель (например, H03RR-F или H03VV-F) сечением в диапазоне 0,5 мм2 - 2,5 мм2 и не превышать 50 м длины, учитывая, что сопротивление каждой жилы, в любом случае, не должно превышать 5 Ω. В местах с сильными электромагнитными помехами рекомендуется использовать экранированный двухполюсный кабель.

После выполнения проводки передняя панель должна быть снова установлена на основание с помощью верхних креплений, поворачивая вниз до щелчка нижнего крепления.

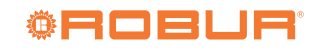

#### <span id="page-11-0"></span> $7.3$ СТРУКТУРА МЕНЮ

#### Включение хронотермостата

- 1. Требуется настройка языка
- 2. Настройка времени

#### Меню первого уровня

- Ручной режим: да/нет
- $\blacktriangleright$  Режим "лето": да/нет
- **•** Выключен: да/нет
- Режим "дополнительное время": да/нет
- Меню настроек: да/нет
	- Программирование
		- Температура
		- Дневная программа
		- Копия на день
		- Сброс программы
	- **Регулировка времени**
	- Настройка языка
	- Терморегулировка
	- $\blacksquare$  Пароли Kronos
- Максимальная мощность
- Меню параметров: да/нет
	- **Настройки** 
		- Считывание TSP
		- Изменение TSP
	- Разблокировка
	- Параметры TSP
	- $\blacksquare$  OT монитор
	- Повторное ссоединение
	- Указать коррекцию SA
	- СчитЫвание Slave
	- Архив ошибок
- Панел управления системой отопления
- **Автоматический режим: да/нет**

# **СОДЕРЖАНИЕ**

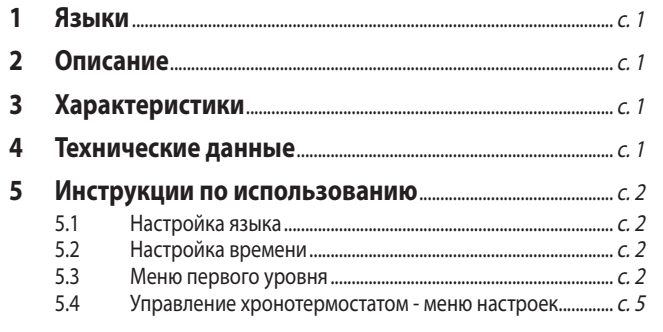

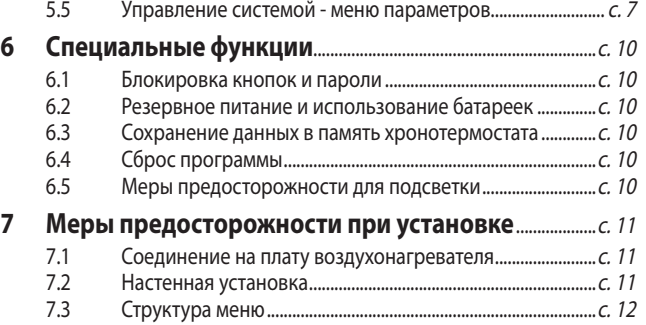

### **УДАЛЕНИЕ**

Аппарат и все его аксессуары должны удаляться раздельно согласно требованиям действующих норм.

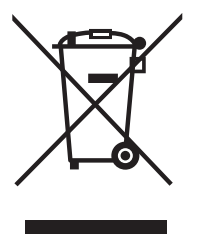

Использование знака RAEE (Отходы электрических и электронных устройств) означает, что это устройство нельзя удалять как обычные бытовые отходы. Правильная утилизация этого устройства позволяет снизить вредное воздействие на окружающую среду и здоровье людей.